## HOW TO CREATE A D R O P S H A D O W B O R D E R IN PHOTOSHOP

## **Not only will this give your image a striking border – it will also increase your confidence using layers**

- 1. It is recommended, if it isn't already, to flatten the image before you start. If you need to do this resave the image with a different file name to preserve the layers in the original.
- 2. Set the Foreground / Background colour to Black / White. Shortcut press **D** on the keyboard.
- 3. Create a new layer then using the **Paint Bucket Tool** fill it with Black. Don't worry when the image turns Black. Rename this layer "Drop Shadow".
- 4. Now select the Background layer and Right Click then select **Layer From Background**. Rename this layer "Image". This stage will unlock the Background layer so the Drop Shadow layer can be moved below it.
- 5. Now drag the "Drop Shadow" layer below the "Image" layer. The image will now reappear.
- 6. Create another new layer and rename it "Background". Now increase the canvas size by 2 inches all-round by going to **Image > Canvas Size** – tick the **Relative** box, change the **Units** to inches via the drop down and type 2 into both the **Width** and **Height** boxes. Drag this layer to the bottom in the layer order. Now fill this layer with White.
- 7. Click on the "Drop Shadow" layer and by using the **Move Tool** you will be able to drag the Black area so it becomes visible along the bottom and right hand edges.
- 8. Now go to **Filter > Blur > Gaussian Blur** and adjust the **Radius** until the desired shadow effect is achieved. The shadow can be further refined by adjusting the **Opacity** of the shadow layer.
- 9. Reposition the Drop Shadow if required.

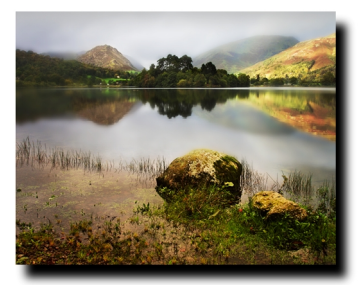

A "Drop Shadow" Border

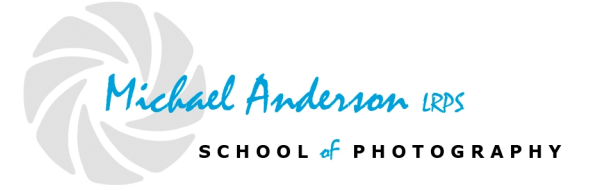